加拿大皇家銀行 網上服務

用戶手冊

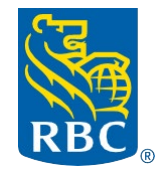

財富管理

# <span id="page-1-0"></span>目錄

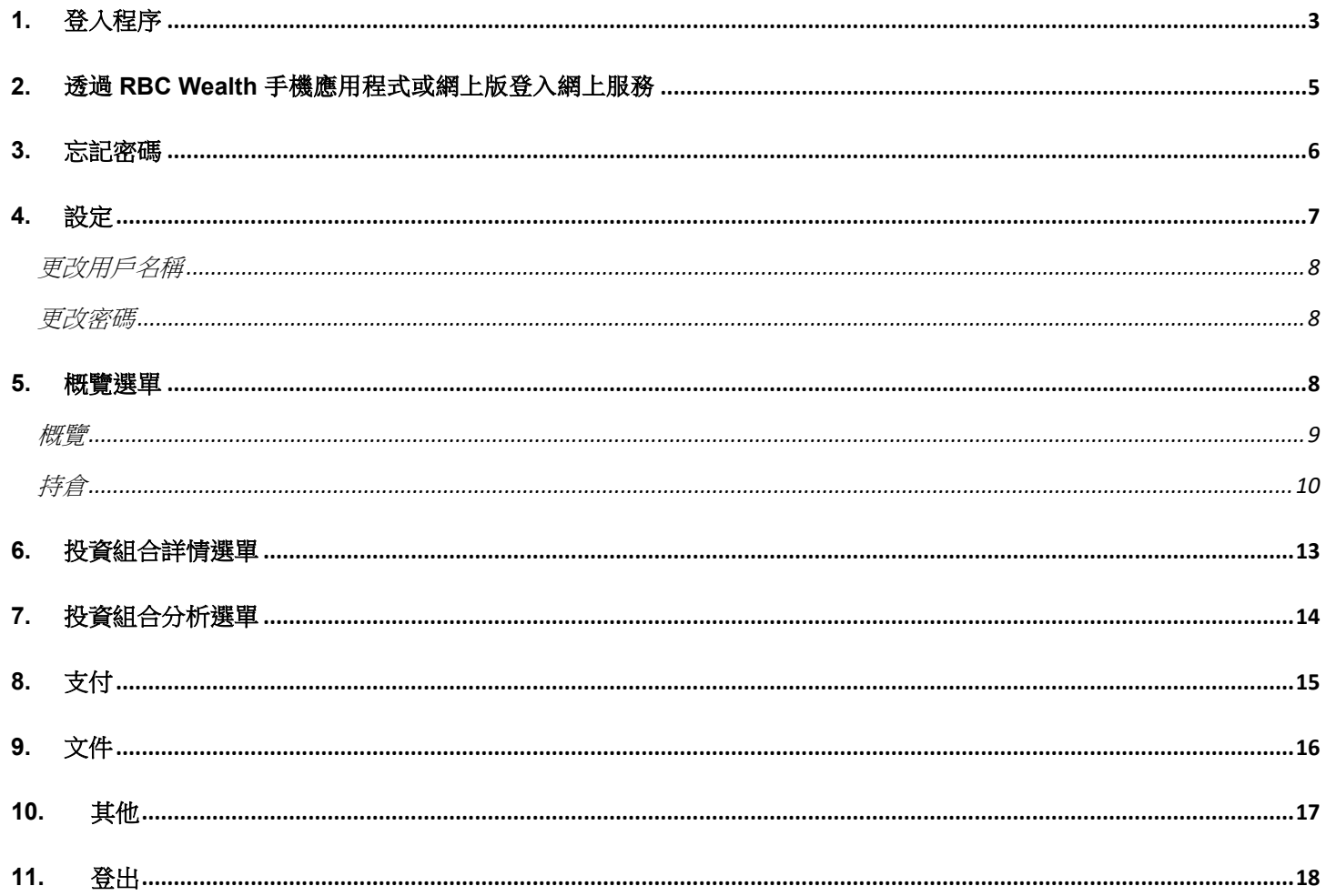

### <span id="page-2-0"></span>**1.** 登入程序

請按照以下程序登入。

您可以按此連結進入網站:<https://www.rbcwealthmanagement.com/en-asia/> 如果您是香港分行的客戶,請選擇「Hong Kong account access」。 如果您是新加坡分行的客戶,請選擇「Singapore account access」。

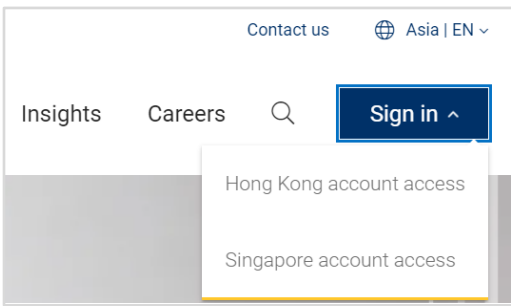

- a) 要進行登入,您需要:
- 用戶名稱(已在「網上服務歡迎信件」中提供)。
- 個人密碼(已在「網上服務密碼信件」中提供。您需要在首次登入時更改此密碼)。

J

- 已登記接收網上服務認證短訊的電話號碼的手機。
- b) 在以下書面,輸入用戶名稱及個人密碼。

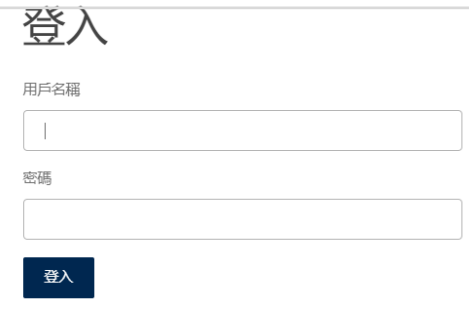

接下來,您會看到以下的畫面。一個短訊一次性密碼(OTP)會發送到您的手機。您可以輸入該短訊一次性密碼 並按登入。

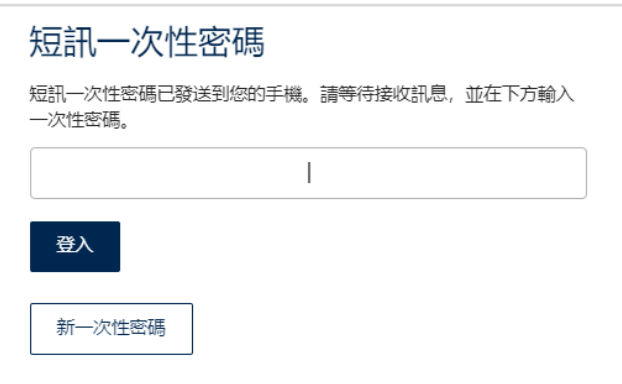

當您首次以個人密碼登入,系統會提示您更改個人密碼:

# 更改密碼

舊密碼

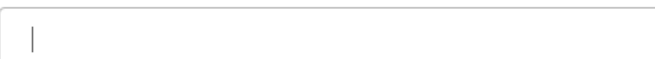

新密碼

確認

取消 確定

密碼必須包括至少8個字元或至多30個字元。它必須符合以下條件: a) 包括一個大寫字母; b)包括一個小寫字母, 以及 c)包括一個數字。如 欲了解關於密碼設定的更多詳情,請點擊此處。

## 提示:

密碼組成必須符合以下所列明的密碼政策:

- 1) 必須包括至少 8 個字元的長度
- 2) 必須包括以下:
- a) 一個大寫字母;
- b) 一個小寫字母;
- c) 一個數目字;
- d) 一個特殊字符; 例如: \$ @ # ( ) ! % \*
- 3) 新密碼不能與之前的 8 個密碼相同。
- 4) 容易被破解的密碼會被拒絕接受(例如 "abcde"、"1234"、"AaAaaAA"、"qwerty")。 當您的新密碼已被成功儲存,您將會看到以下的畫面。

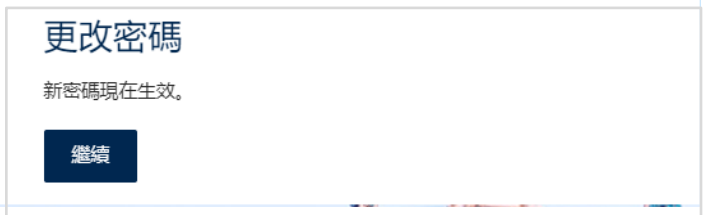

c) 首次登入時,你需要為您的秘密問題設定答案。請記下這些答案並妥善保管。如果你未來需要在網上重設密 碼,這些問題將被用作提示。提交答案後,系統將引導您進入概覽頁面。

#### 請回答以下問題,以便重新設定您的密碼。

您母亲的婚前姓氏?

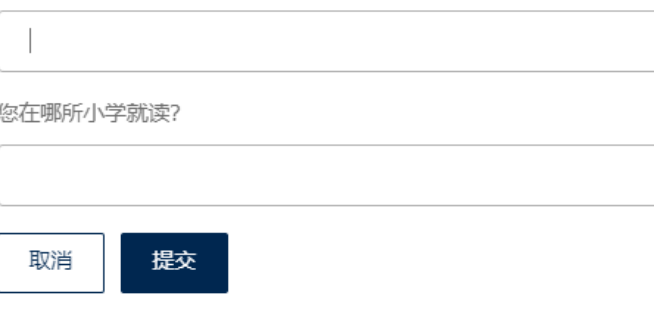

[返回頁首](#page-1-0)

#### <span id="page-4-0"></span>**2.** 透過 **RBC Wealth** 手機應用程式或網上版登入網上服務

您可以利用不同的裝置登入您的網上服務(桌上電腦及 Android 或 iOS 系統的手機)。網上服務的頁面均為回應 式設計,能為您的裝置提供最佳檢視效果。

如果您是香港分行的客戶,請使用「RBC Wealth HKB」手機應用程式 如果您是新加坡分行的客戶,請使用「RBC Wealth SGB」手機應用程式

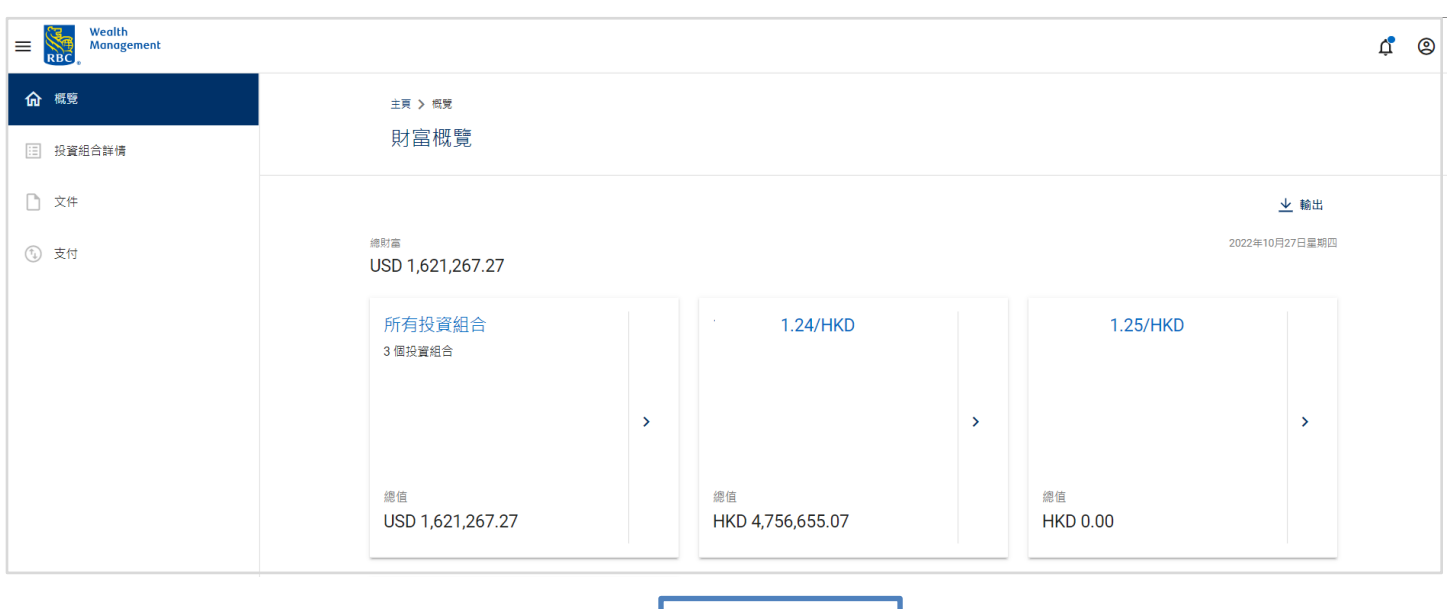

桌上電腦檢視

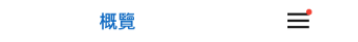

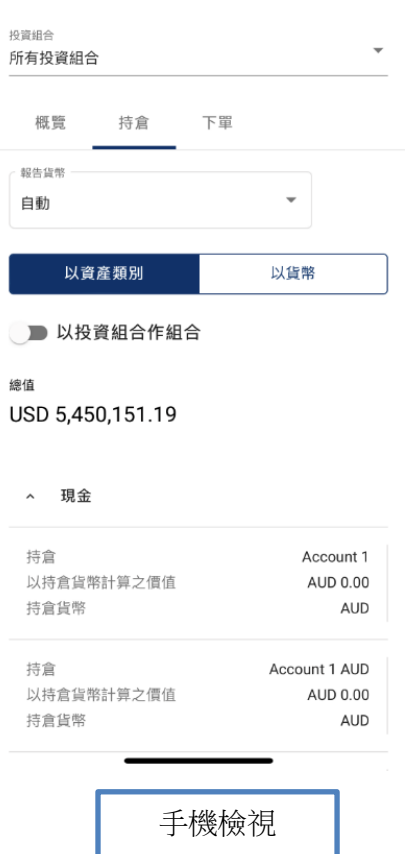

## <span id="page-5-0"></span>**3.** 忘記密碼

如果您忘記了您的密碼,你可以按登入頁面上的**忘記密碼**連結於網上重新設定密碼。

您需要輸入您的用戶名稱並按下一步繼續。

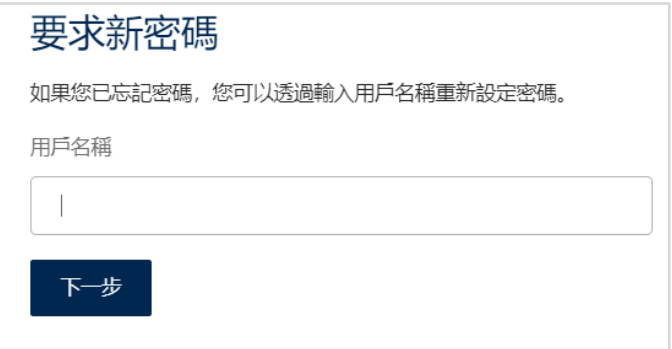

您需要提交您在首次登入時所設定秘密問題的答案。如果您並不記得您的秘密問題答案,請聯絡您的客戶關係經 理以申領一個新密碼。

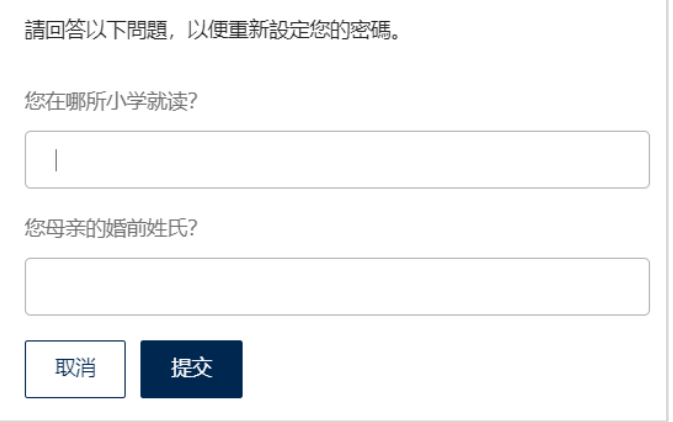

在您提交您秘密問題的正確答案後,一個短訊一次性密碼(OTP)會發送到您的手機。您可以輸入該短訊一次性 密碼並按登入。

您就可以在密碼重新設定畫面設定您的新密碼。

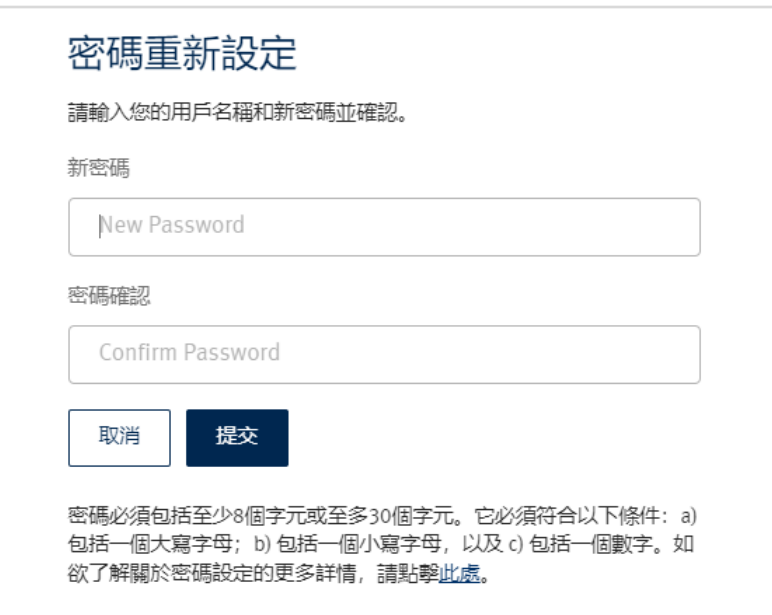

您的新密碼已被成功儲存,按<mark>提交</mark>以轉回到登入頁面。

[返回頁首](#page-1-0)

### <span id="page-6-0"></span>**4.** 設定

您可以在用戶圖標之下,選擇顯示語言、更改密碼及帳戶與個人資料設定。

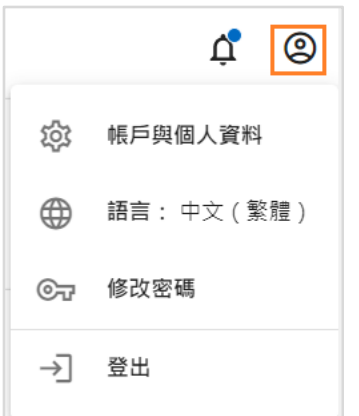

您可以選擇用戶與個人資料,進入一般設定、帳戶設定及投資組合設定。在一般設定中,您可以更改用戶名稱、 設定預設顯示語言及預設貨幣等。您也可以在帳戶設定中設定個人化的帳戶名稱,或在投資組合設定中設定投資 組合名稱。

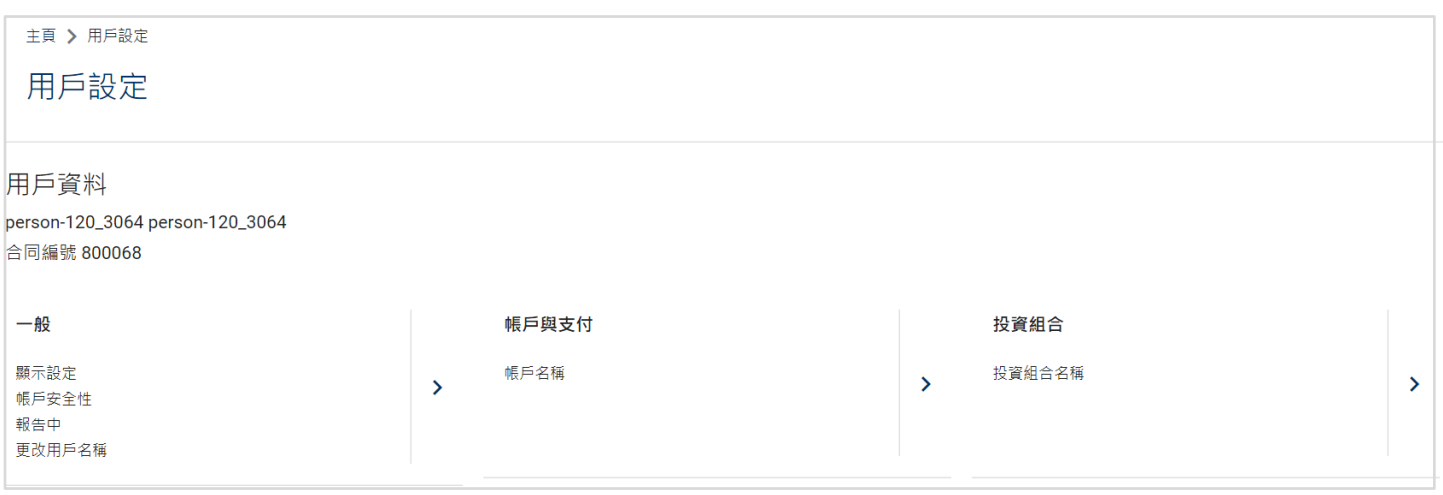

### <span id="page-7-0"></span>更改用戶名稱

在**用戶與個人資料**部分選擇更改用戶名稱,以設定您自選的用戶名稱。在設定自選用戶名稱後,登入時您仍可以 利用銀行所定的預設 6 位數字用戶名稱或您的自選用戶名稱。

#### <span id="page-7-1"></span>更改密碼

選擇更改密碼,然後在新的提示視窗中設定新密碼。密碼組成必須符合密碼政策。

[返回頁首](#page-1-0)

### <span id="page-7-2"></span>**5.** 概覽選單

 $\left( \right.$ 

登入後,您會被轉往概覽頁面。

您可以檢視您所有投資組合或個別投資組合中的財富。可按入個別投資組合以檢視詳情。 1

<sub>2</sub>)您可以按入垂直選單以檢視其他頁面。

於橫向選單上的文件圖標,顯示了未讀文件的數量。用戶圖標則方便進行個人化網上服務設定或更改密碼。

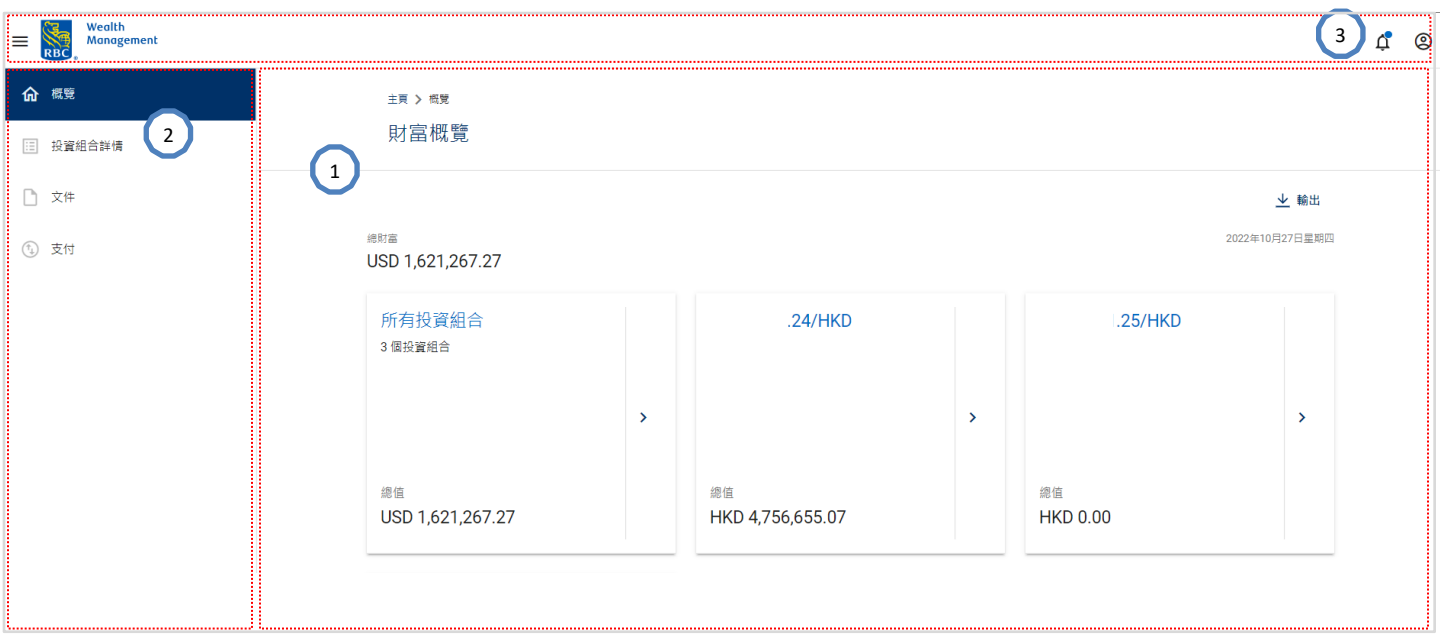

# <span id="page-8-0"></span>概覽

投資組合詳情頁面提供您個別投資組合的摘要。您可以透過圖表或列表檢視資產及負債的配置。

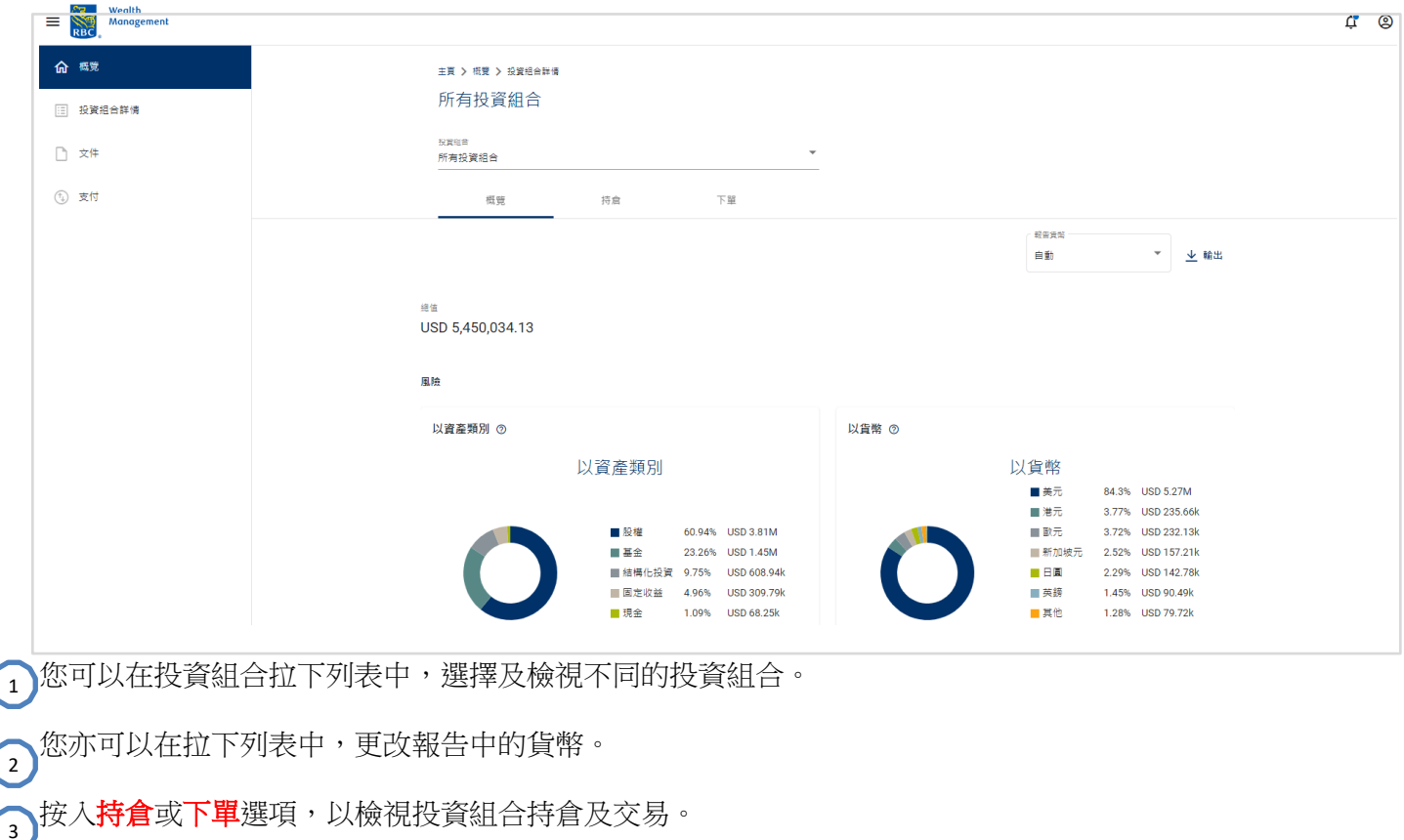

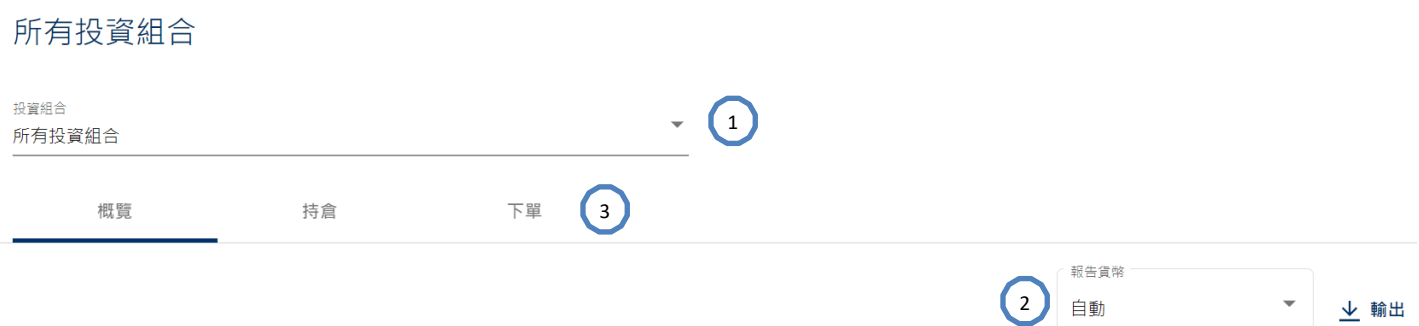

# <span id="page-9-0"></span>持倉

主頁 > 概覽 > 投資組合詳情

特倉選項顯示您每個投資組合的持倉詳情。您可以檢視數量、成本價格、市場價格、匯率、估價日期、市場價 值、貨幣、未套現盈利/虧損%、以投資組合貨幣計算之價值及以投資組合貨幣計算之累計利息等。

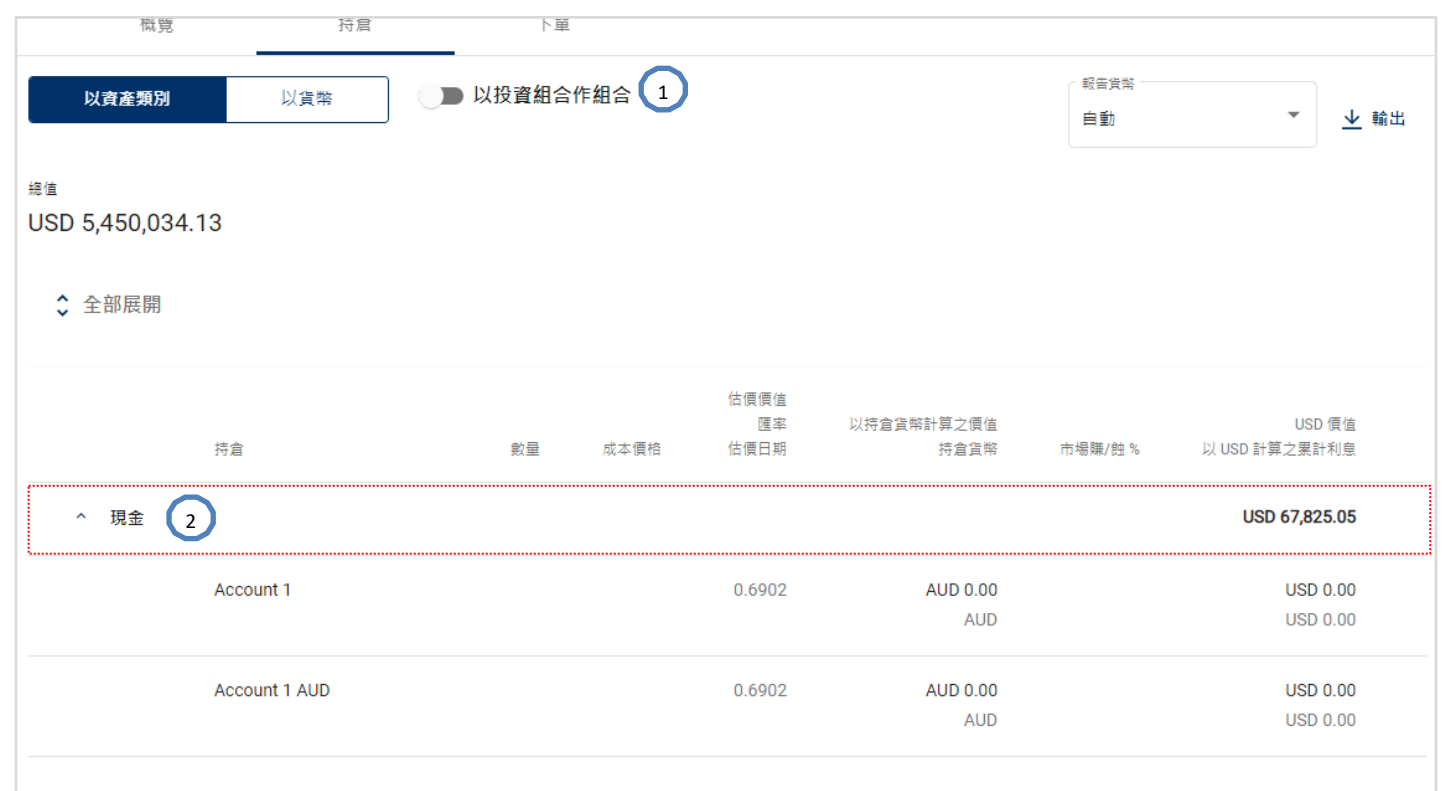

# 您可以按資產類別或貨幣把投資組合持倉分類。 1

 $\Omega^{\text{I}}$ 您可以按入任何持倉項目以檢視所選持倉的下單詳情。

在現金帳戶結單頁面,您可以按入 『<sup>"篩選</sup> 打開篩選視窗。您可以選擇不同時段、下單類別等,並按下**篩選**鍵以 顯示所選現金帳戶的下單詳情。

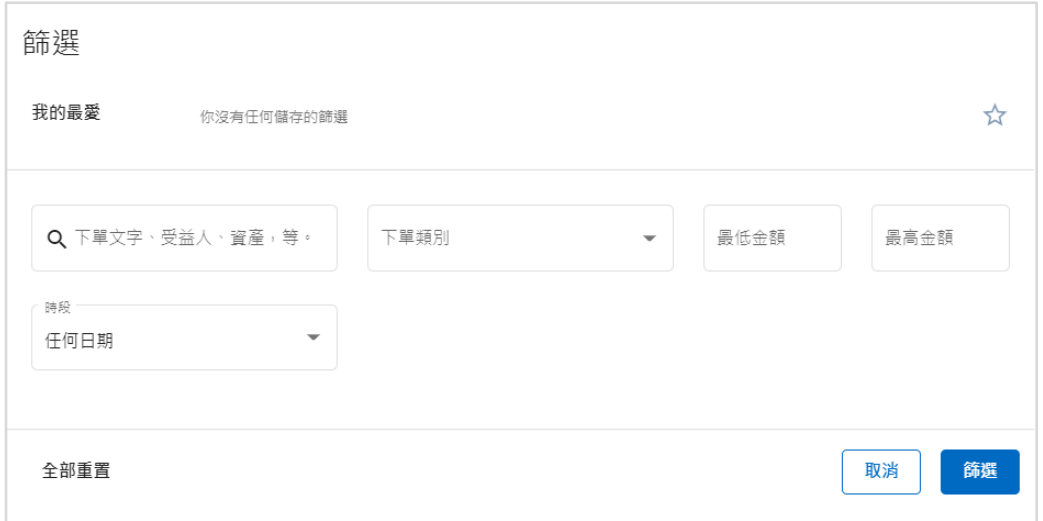

在非現金帳戶下單頁面,您也可以選擇不同時段並按下**篩選**鍵以顯示所選持倉的下單詳情。您可以在非現金帳戶 中按所選持倉以顯[示持倉詳情頁](#page-11-0)面。

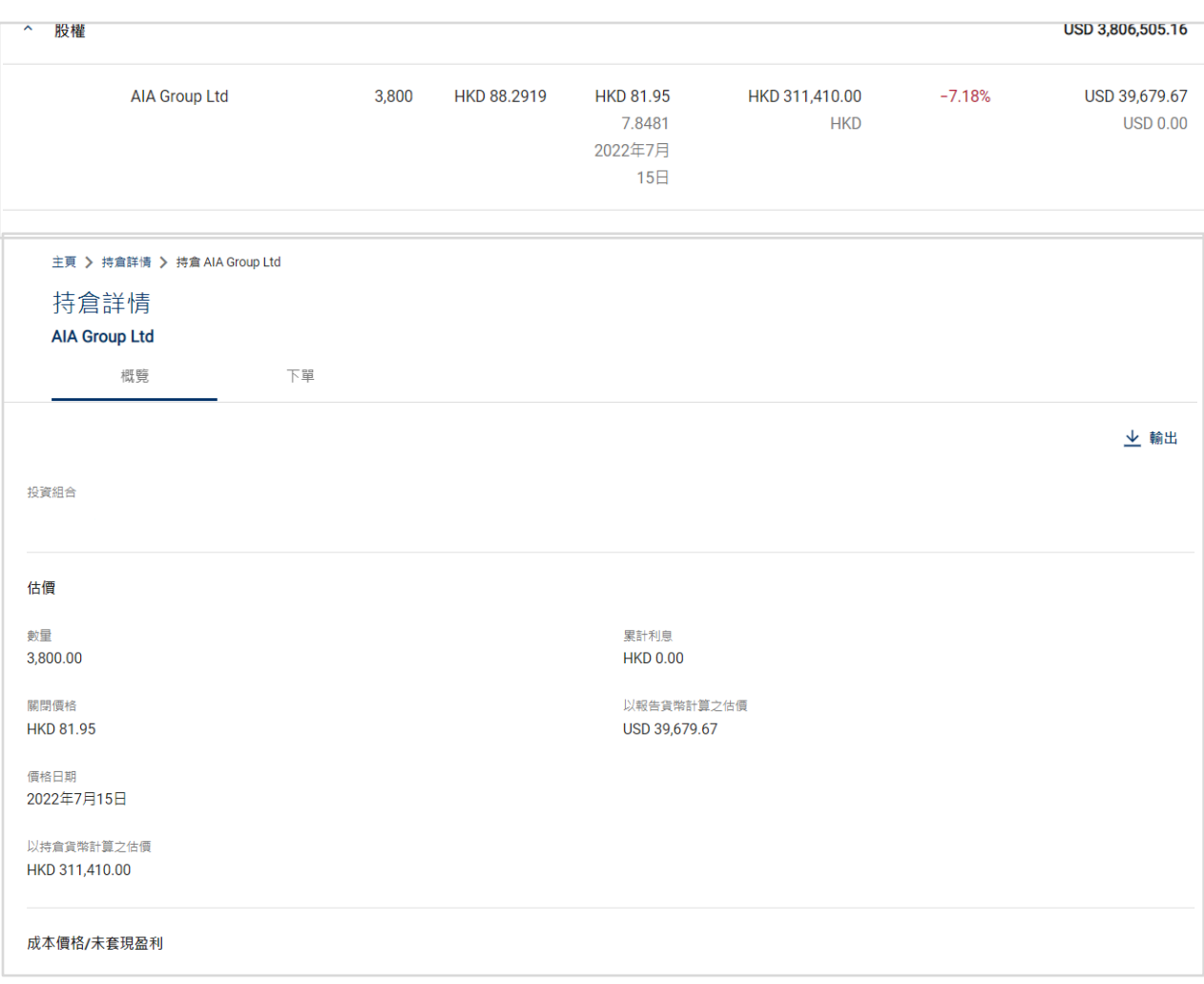

下單

下單選項顯示您每個投資組合的變動。現金帳戶的交易並不包括在內。請檢查每個現金帳戶以獲得下單詳情。

### 所有投資組合

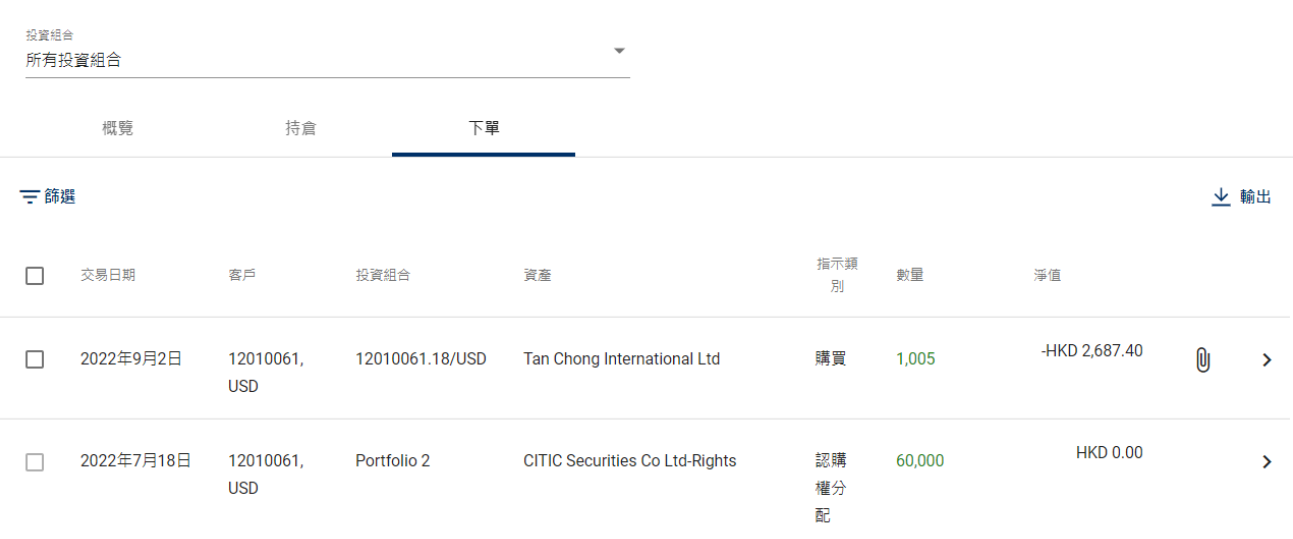

您可以透過輸入關鍵字、設定時段或設定數量範圍等去搜尋交易。您亦可以選擇以交易的驗證日期、交易日期或 價值日期去搜尋。

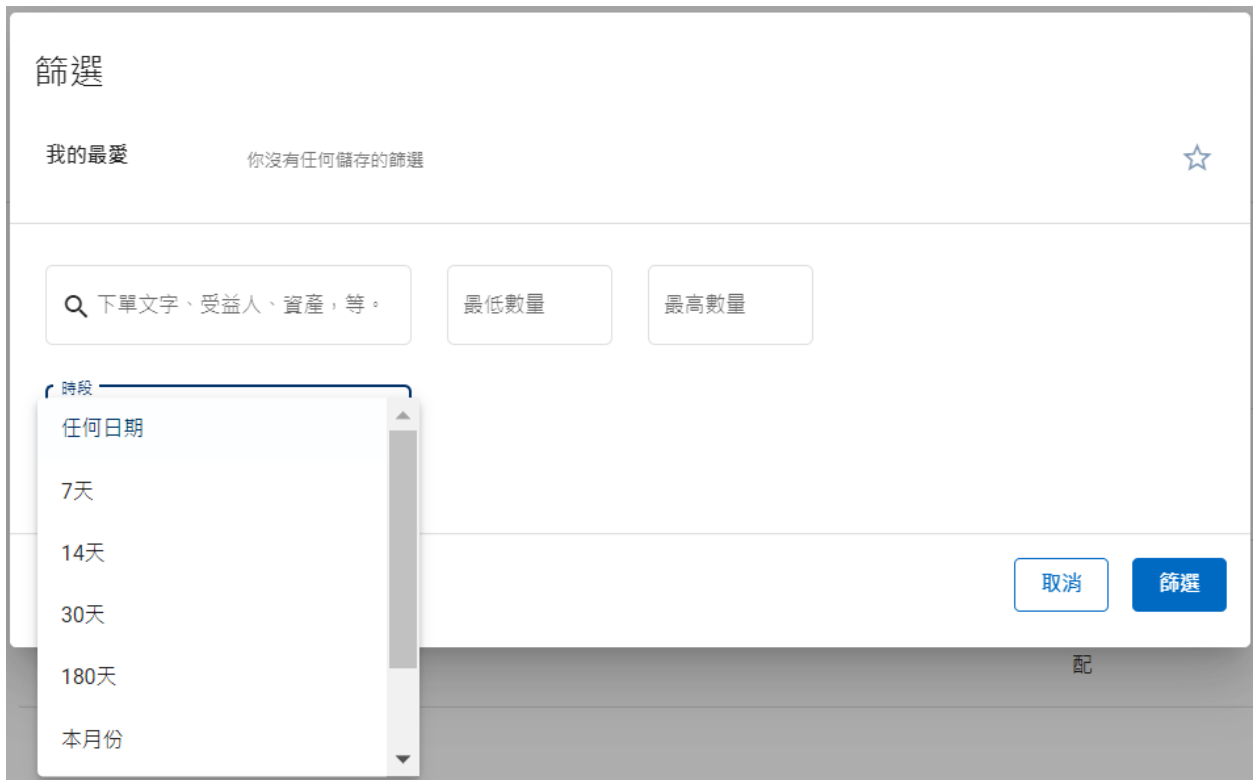

<span id="page-11-0"></span>您可以在交易記錄結尾按 <sup>0</sup> 顯示操作選單**通知文件**以打開交易通知的 PDF 檔案。

### 持倉詳情

您可以在持倉詳情頁面檢視更多詳情,例如估價、成本價格/未套現盈利/虧損、資產資料等。

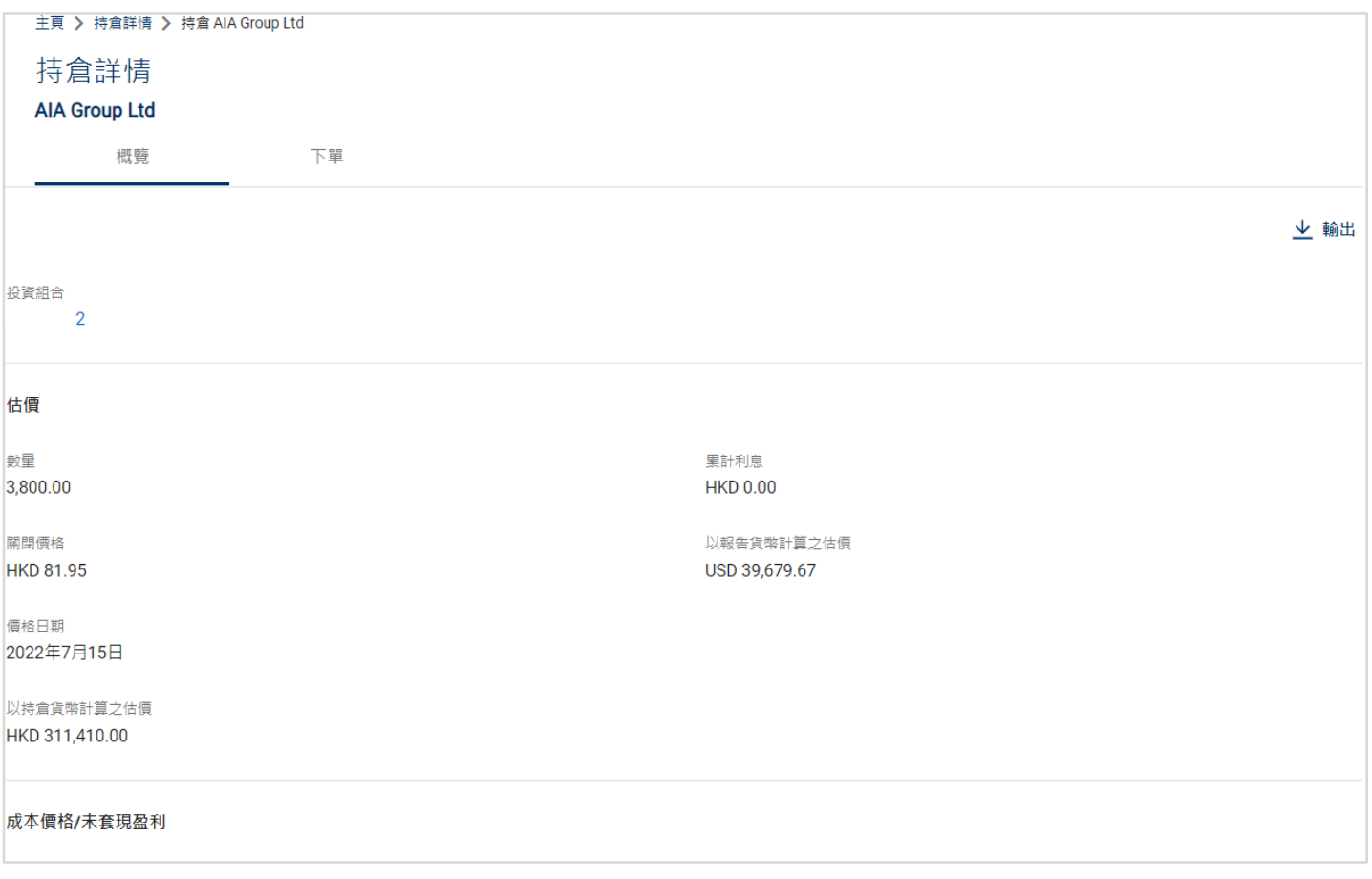

[返回頁首](#page-1-0)

# <span id="page-12-0"></span>**6.** 投資組合詳情選單

在投資組合詳情頁面,您可以檢視您全部投資組合以及個別投資組合的持倉。

 $\mathbf{h}$ 您可以在投資組合拉下列表中,選擇及檢視不同的投資組合。

 $\Omega^{\text{in}}$ 您亦可以在拉下列表中,更改報告中的貨幣。

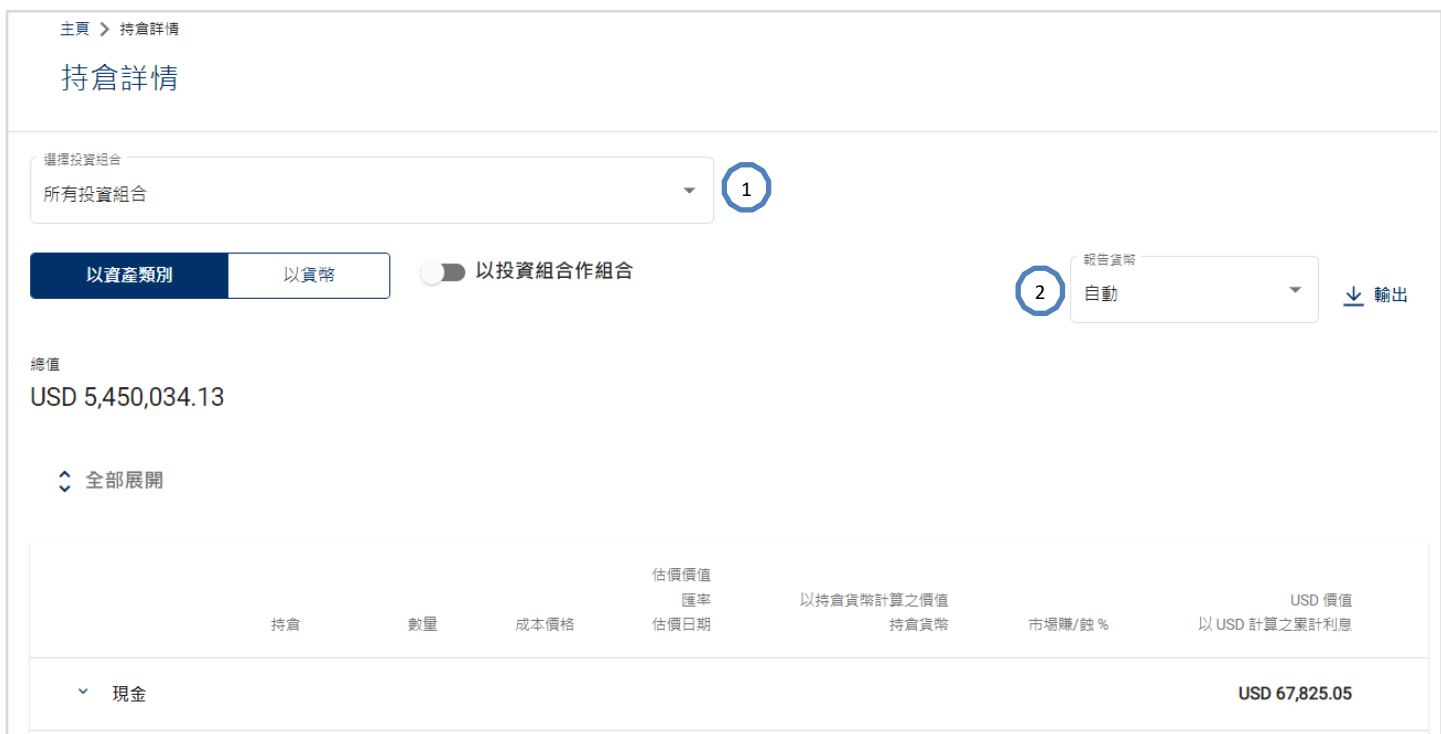

## <span id="page-13-0"></span>**7.** 投資組合分析選單

投資組合分析頁面提供全部投資組合以及個別投資組合的摘要。

 $\mathbf{h}$ 您可以在投資組合拉下列表中,選擇及檢視不同的投資組合。

 $\Omega^{\text{ss}}$ 您亦可以在拉下列表中,更改報告中的貨幣。

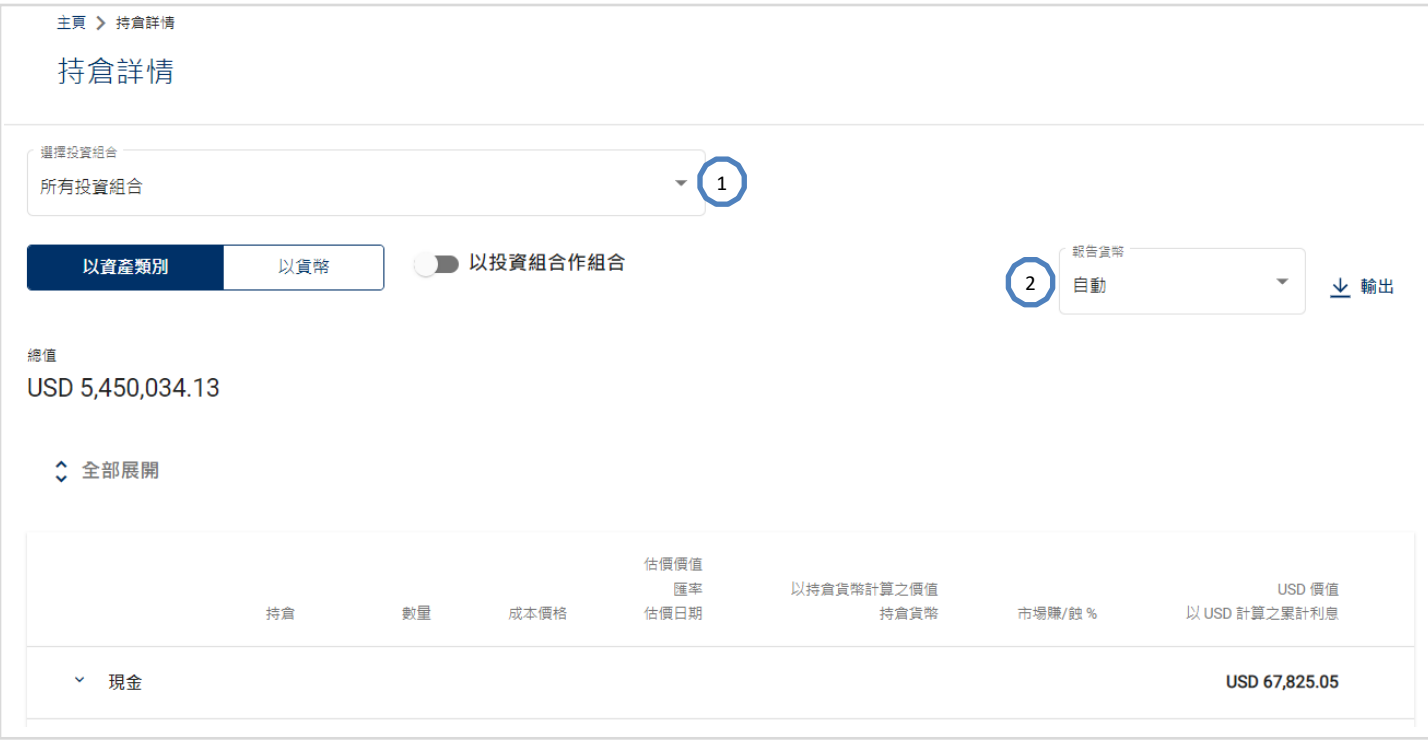

# <span id="page-14-0"></span>**8.** 支付

在側面選單中選擇「支付」會轉往支付指示記錄頁面,顯示了單一已執行支付及待處理指示。

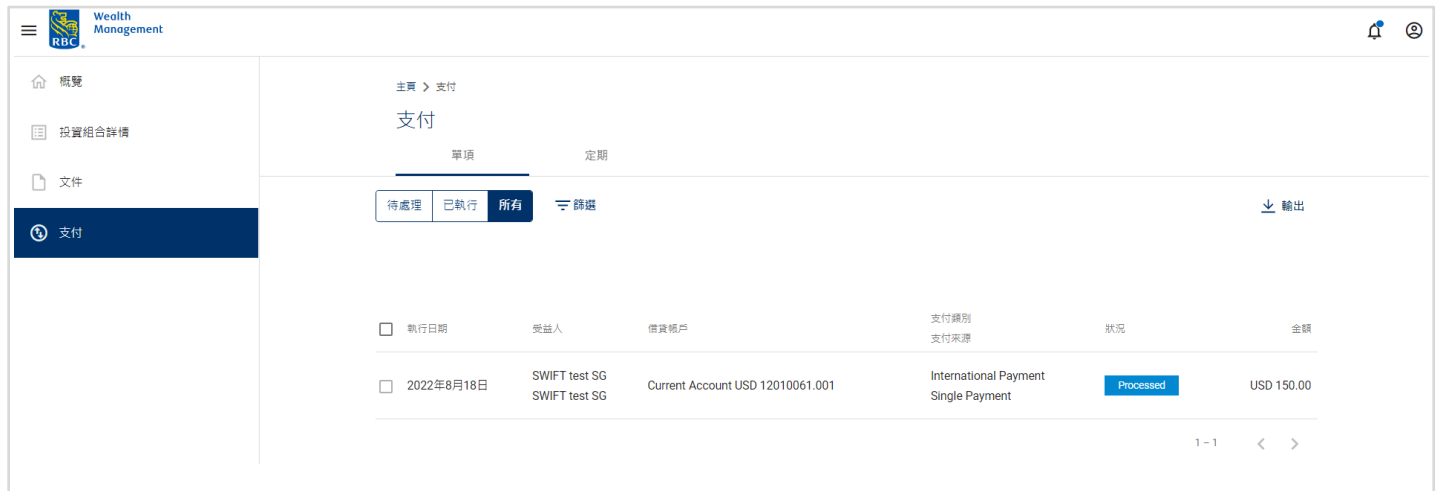

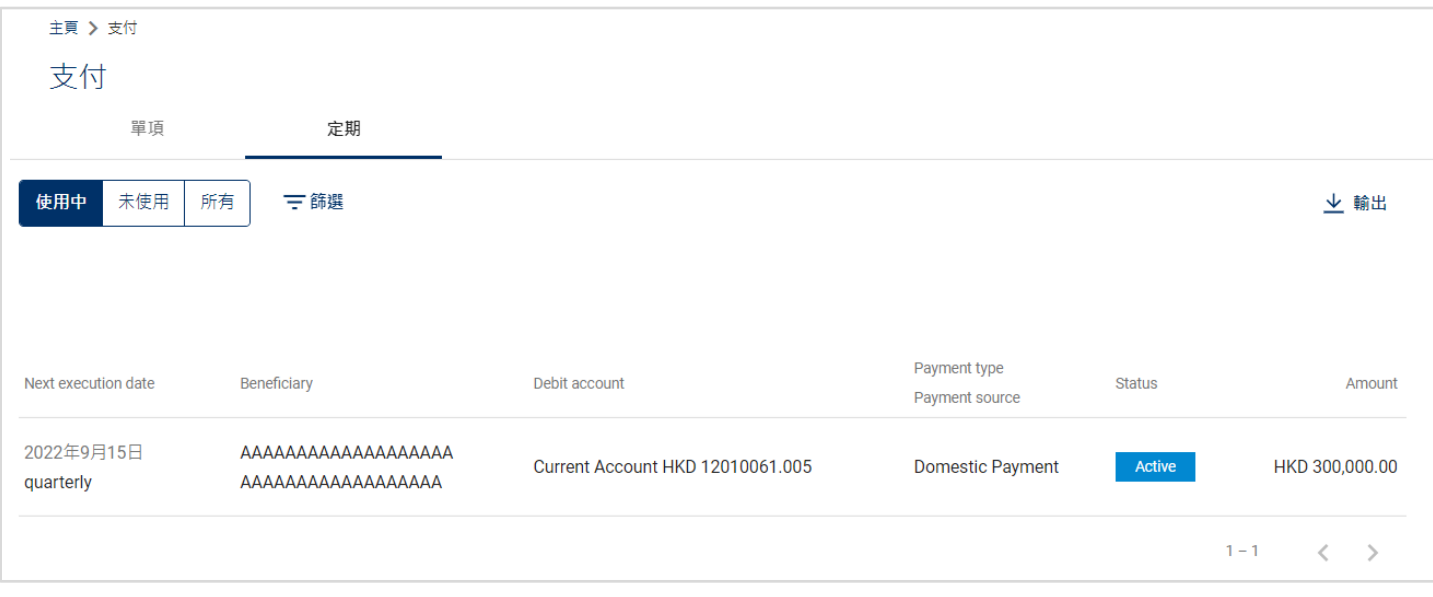

#### <span id="page-15-0"></span>**9.** 文件

在文件部分,您可以檢視投資組合中已執行的交易通知及客戶月結單。這些通知將在交易日結束(EOD)經驗 證程序後產生。文件日期是指交易通知書的交易價值日期,以及客戶月結單的每月結束日期。您可以按入選定的 文件項目或文件項目結尾的「...」圖標以下載 PDF 檔案。這些文件在網上可供查閱 18 個月。

正式的交易通知及月結單,可根據指示進行郵寄或提供領取。

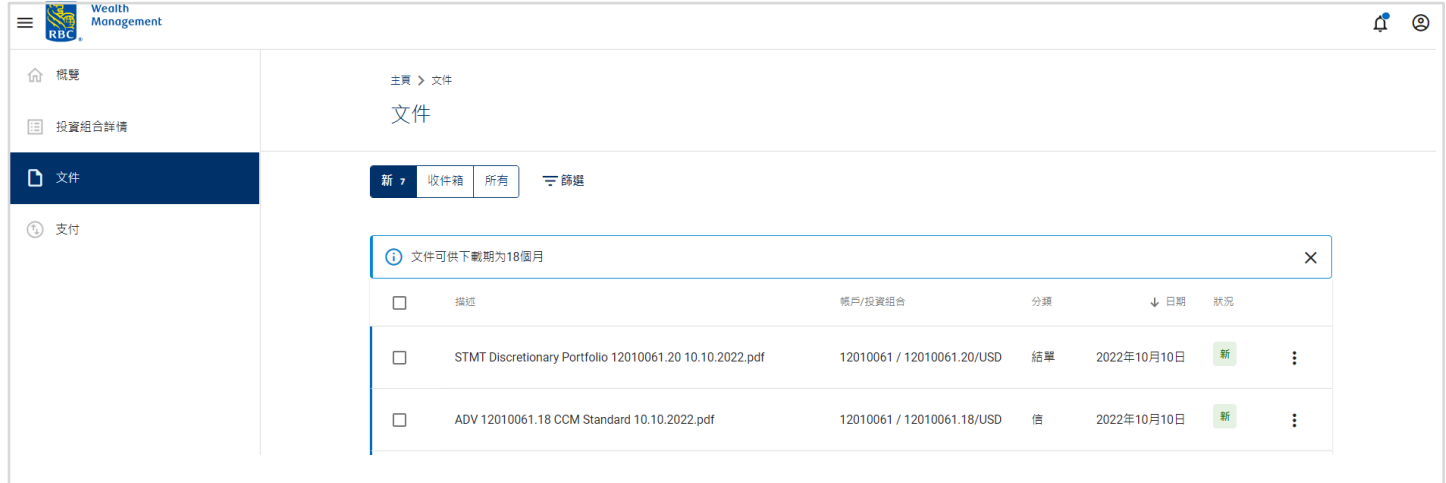

所有未讀之文件會被標示為**新**。您亦可在頂部之**文件**圖標看到新文件的數量。

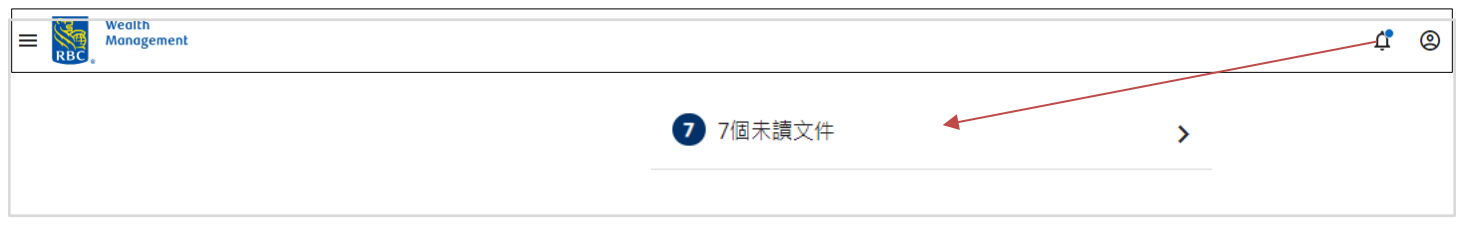

您亦可以利用以下不同的篩選方法去搜尋及檢視文件。

### 篩選

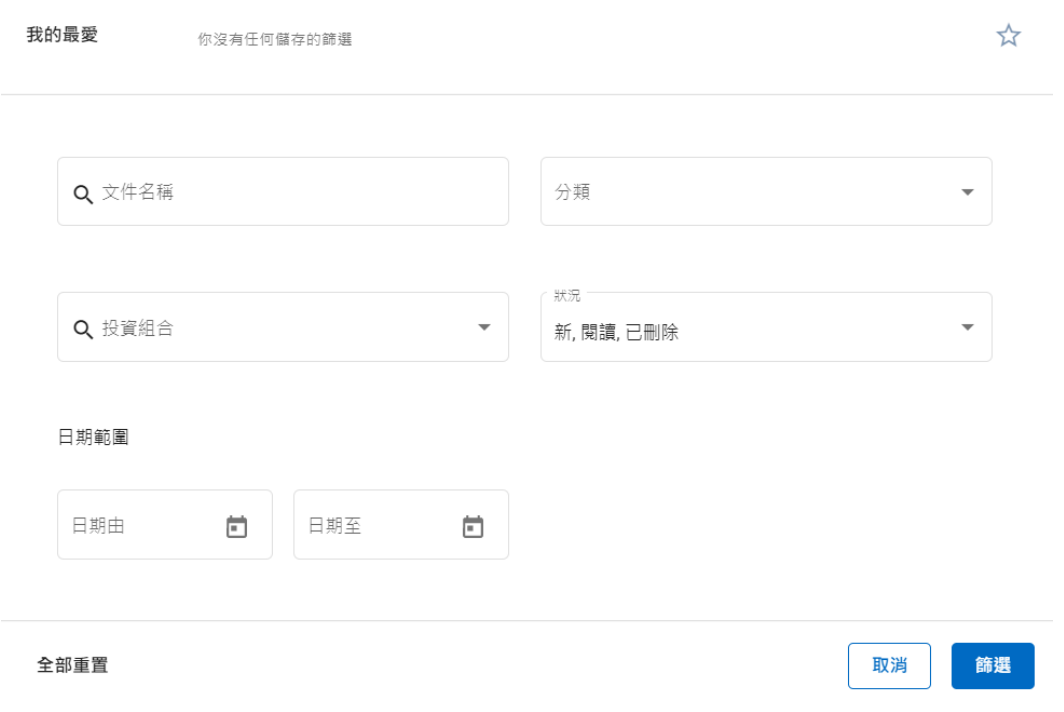

[返回頁首](#page-1-0)

### <span id="page-16-0"></span>**10.** 其他

在以下兩種情況,您或會見到以下「檢測到已被登入」的訊息,

- 若您上次的登入,在過去一小時內因為沒有活動而被自動登出
- 若您目前已在其他的裝置登入了

按繼續即可繼續使用

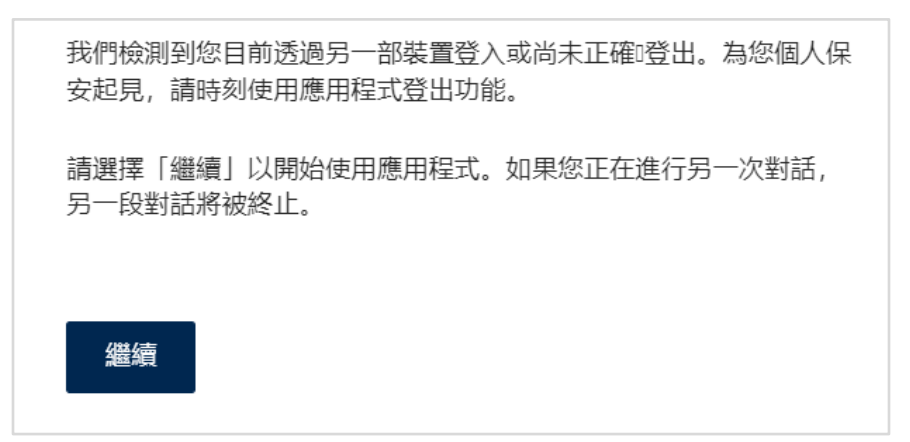

### <span id="page-17-0"></span>**11.** 登出

您可按用戶圖標下的 <sup>→] 壁出</sup> 進行登出。如果在 15 分鐘內沒有任何活動,您會被自動登出。當您嘗試在多個裝 置登入時,在您的新登入成功後,上一次登入的裝置也會被自動登出。

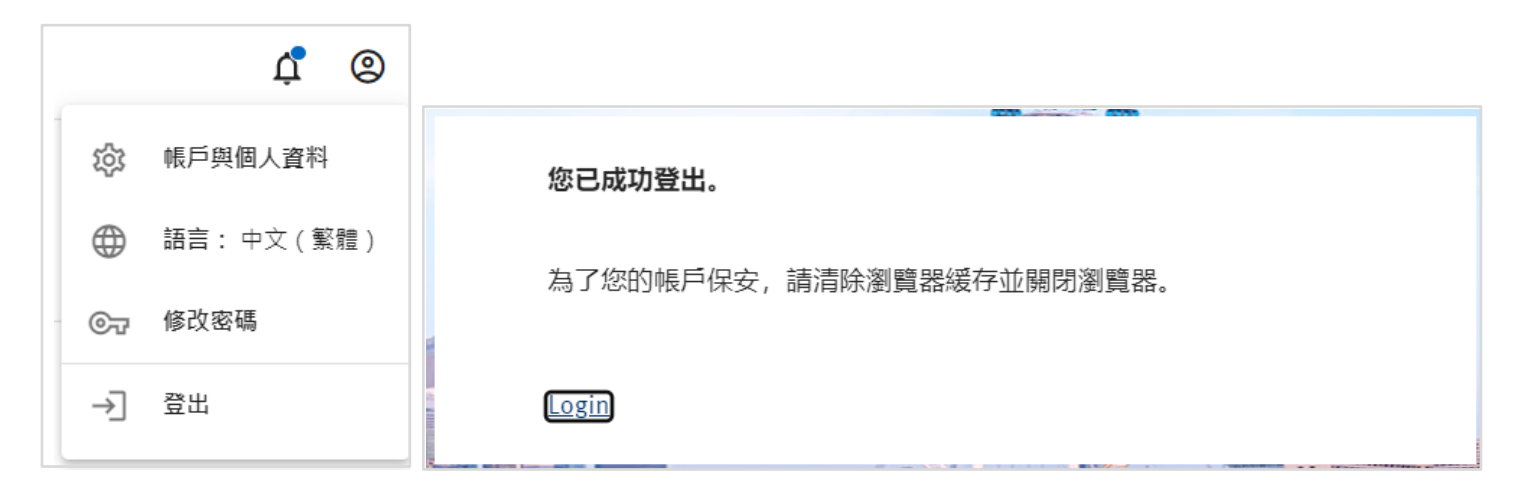

[返回頁首](#page-1-0)